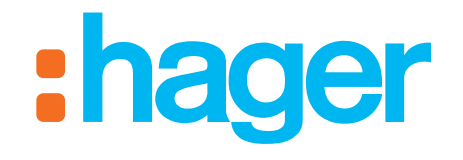

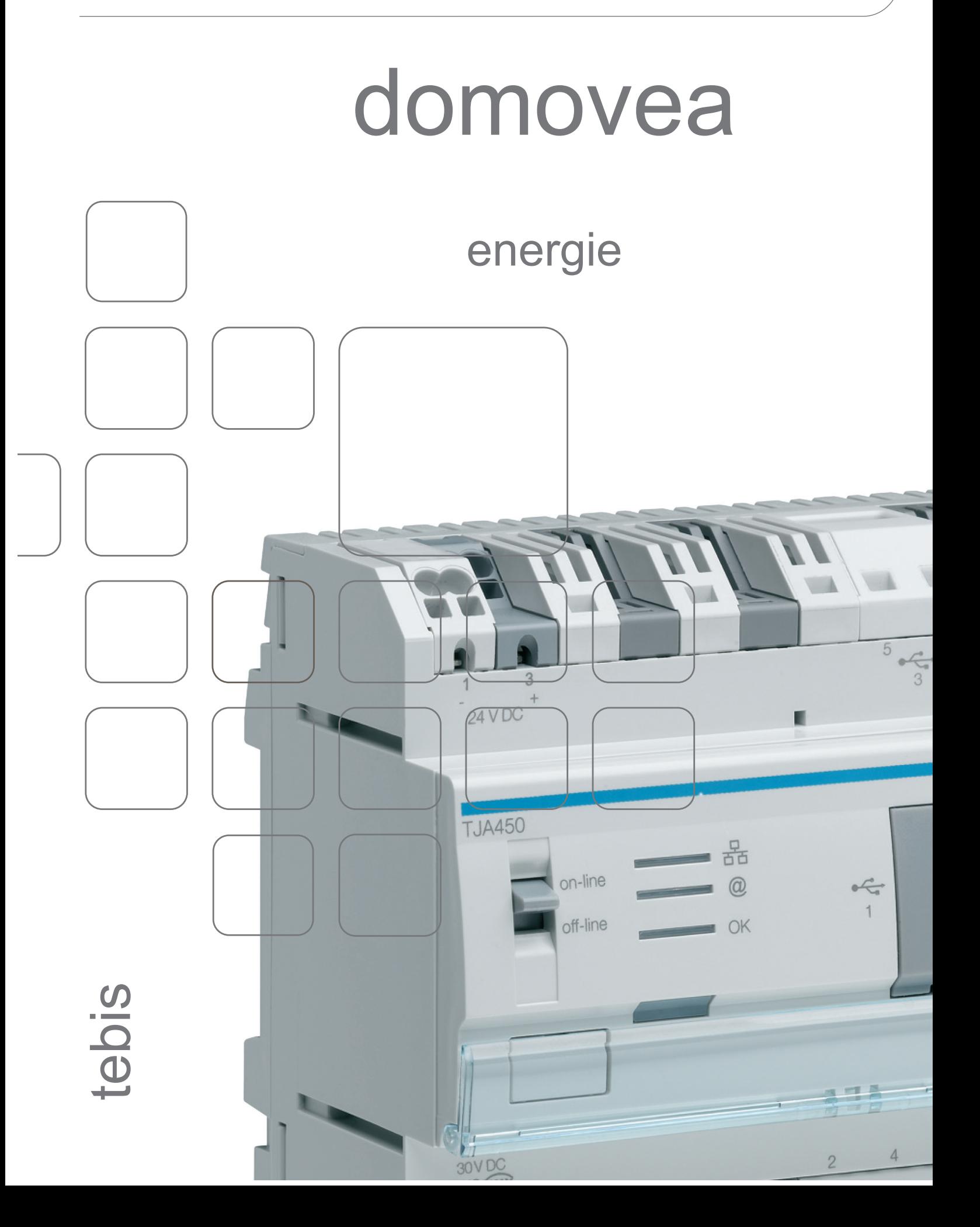

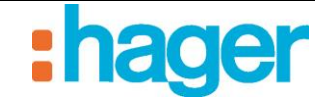

# **INHALT**

### **Seite**

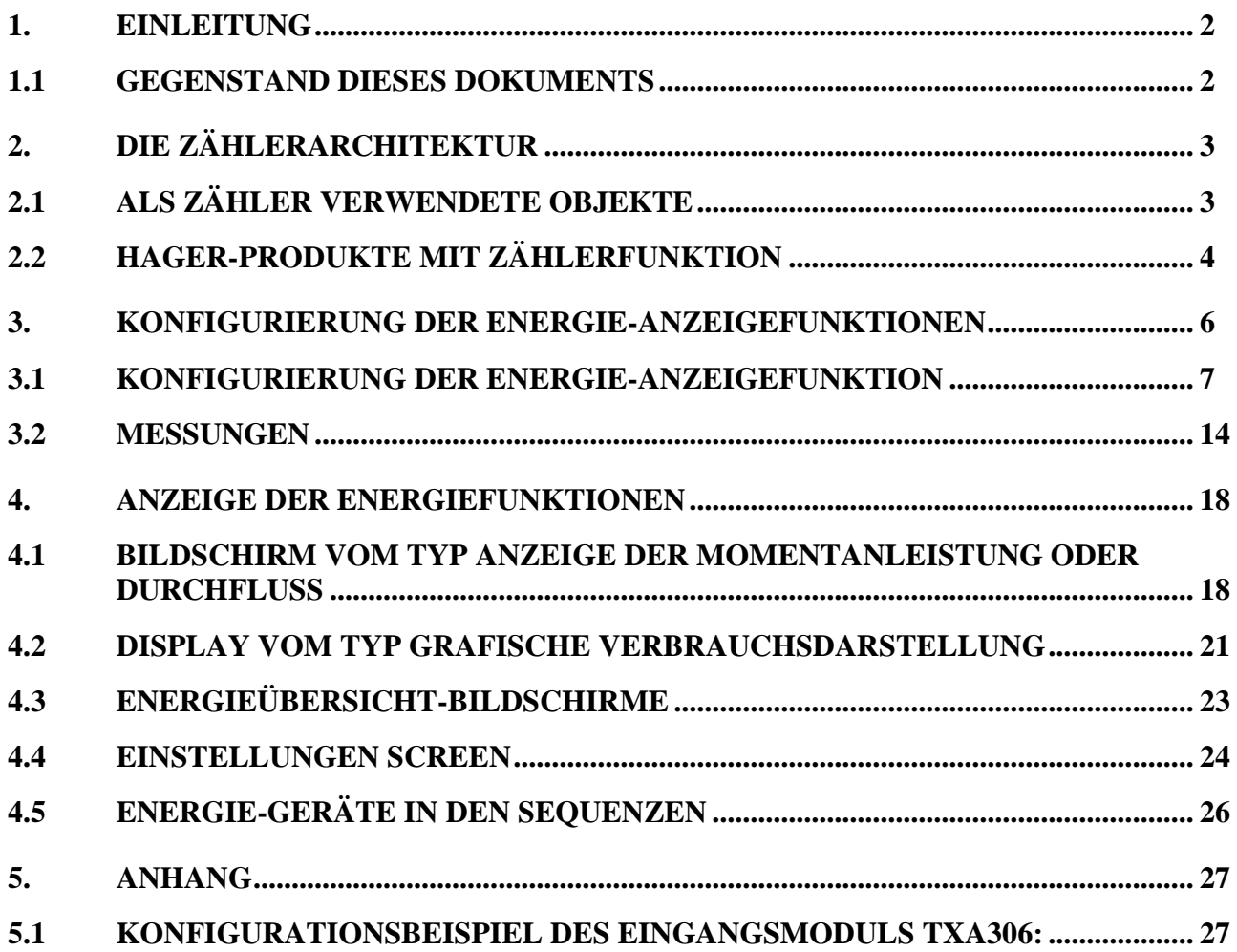

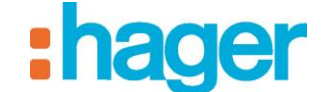

# <span id="page-2-0"></span>**1. EINLEITUNG**

Die Energie-Visualisierungsfunktion von domovea trägt einer steigenden Nachfrage nach Reduzierung des Energieverbrauchs Rechnung.

Nach Erfassung der Daten durch die unterschiedlichen KNX-Produkte werden diese mittels des KNX TP Busses an den domovea-Server weitergeleitet.

Die Software und der Server archivieren diese Daten, die nach der Verarbeitung auf einem Display (Touchscreen, Laptop, etc.) angezeigt werden.

## <span id="page-2-1"></span>**1.1 GEGENSTAND DIESES DOKUMENTS**

Die in diesem Handbuch enthaltenen Beschreibungen sollen den Installateur mit der Funktion Energieübersicht des domovea-Systems vertraut machen.

Die Verfahren, die in diesem Handbuch beschrieben werden, sollen den Installateur bei der Konfigurierung und der Anzeige der Energiefunktionen einer domovea-Installation unterstützen.

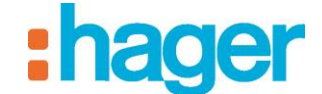

# <span id="page-3-0"></span>**2. DIE ZÄHLERARCHITEKTUR**

# <span id="page-3-1"></span>**2.1 ALS ZÄHLER VERWENDETE OBJEKTE**

In einer KNX-Installation wird die Energiemessung mit Kommunikationsobjekten dargestellt, die auch Datapoints genannt werden. Die Anzahl und die Art dieser Kommunikationsobjekte sind abhängig vom Produkt und der Erfassungsweise der Zählerdaten.

Die nachfolgende Tabelle beschreibt die unterschiedlichen Objekte der Zählerarten, die in den KNX-Produkten von Hager verfügbar sind.

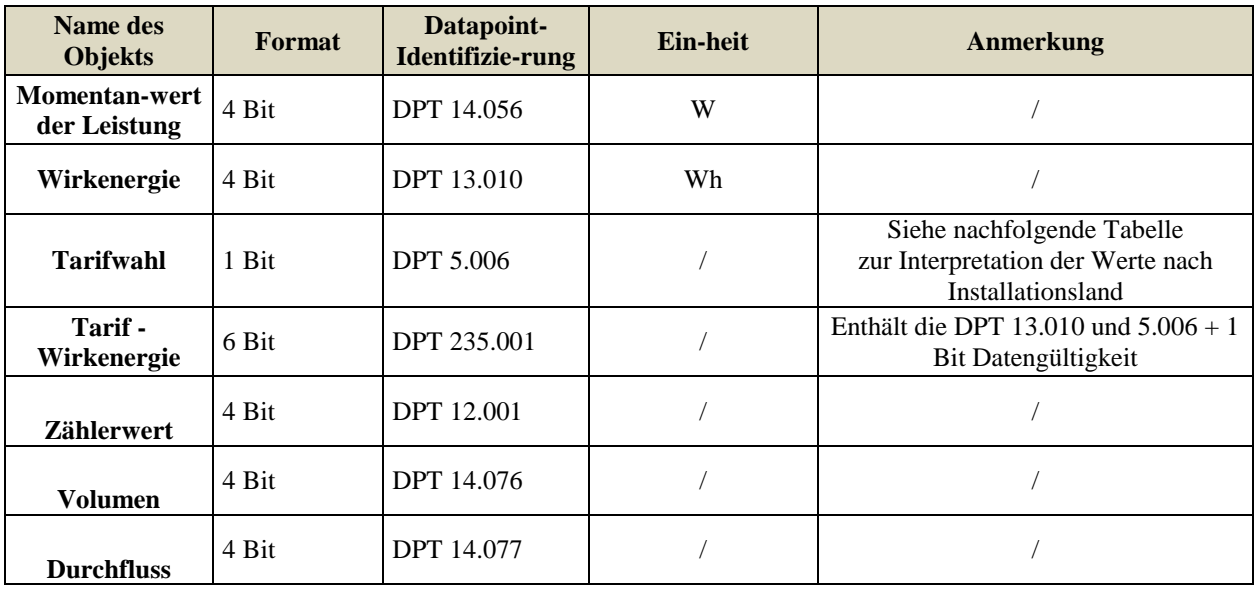

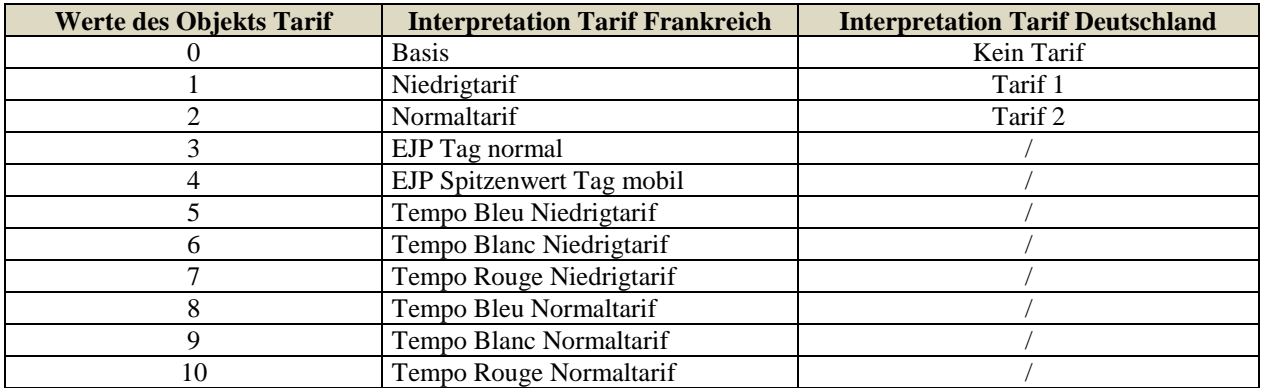

#### DIE ZÄHLERARCHITEKTUR

# <span id="page-4-0"></span>**2.2 HAGER-PRODUKTE MIT ZÄHLERFUNKTION**

Die nachfolgende Tabelle bietet eine detaillierte Auflistung der KNX-Produkte von Hager, die eine Erfassung der Stromzählerdaten ermöglichen:

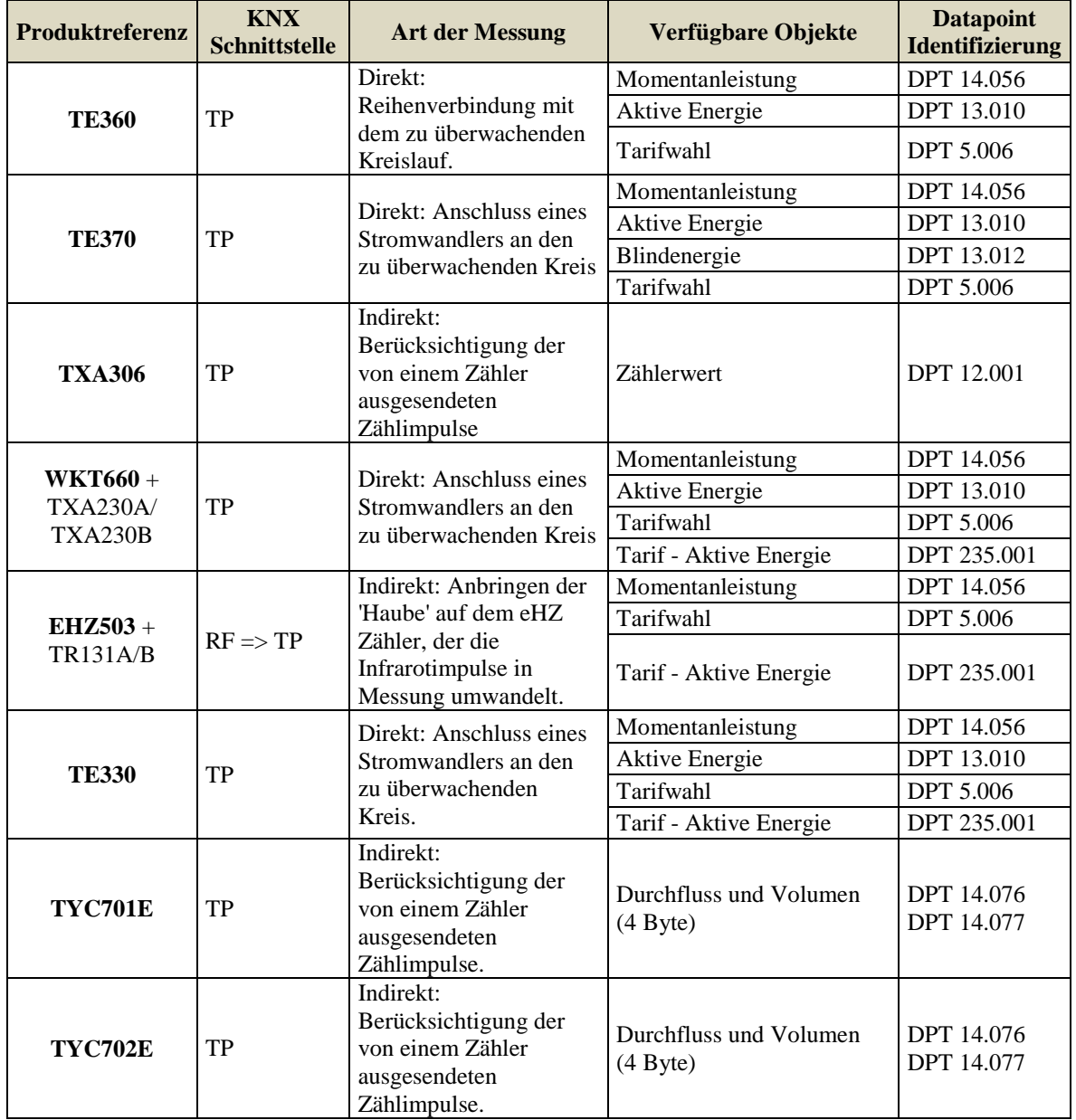

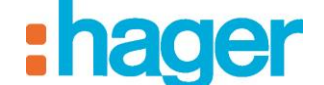

Das nachfolgende Schema fasst die Architektur der Energieanzeigefunktion des domovea-Systems zusammen:

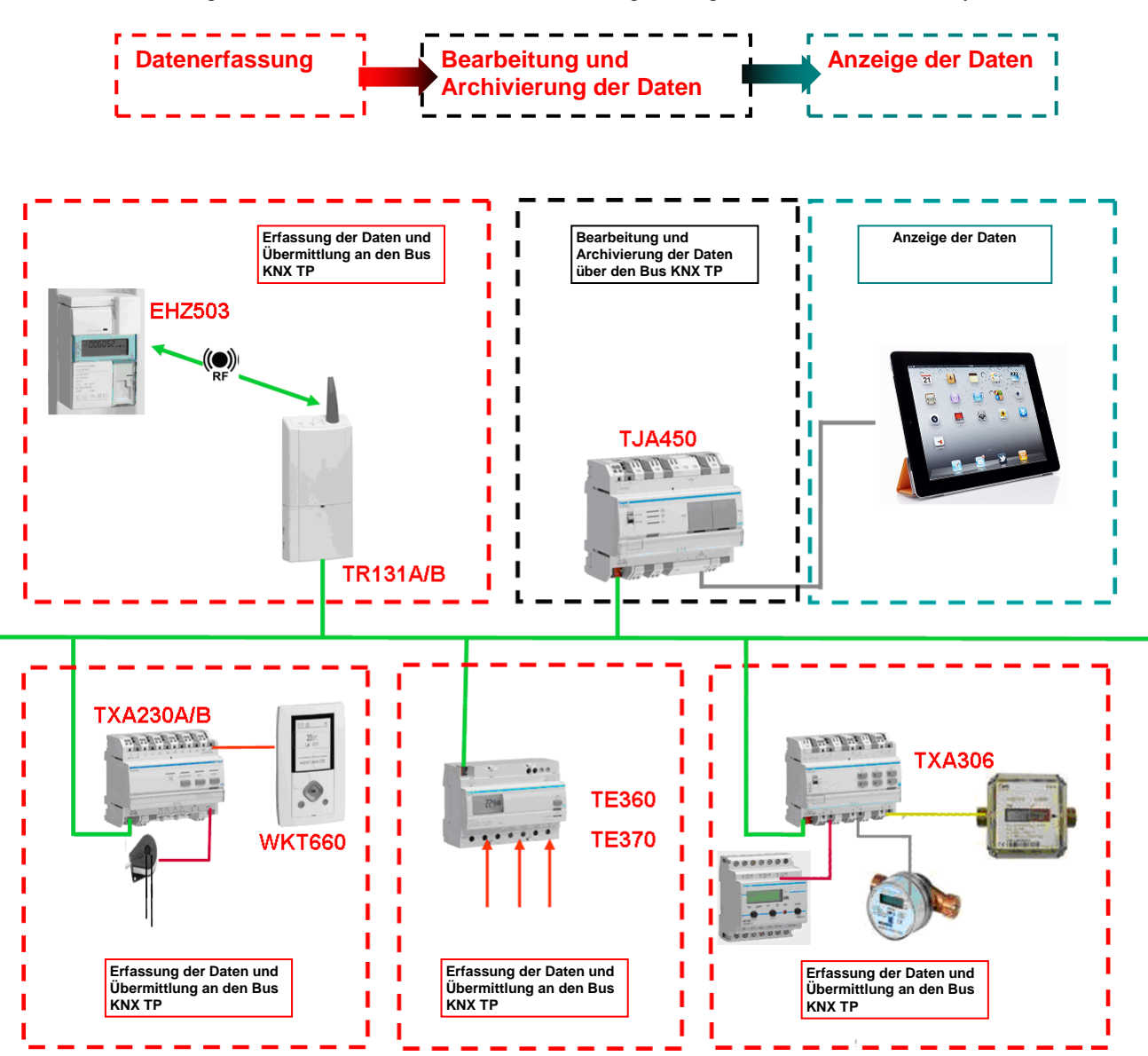

# <span id="page-6-0"></span>**3. KONFIGURIERUNG DER ENERGIE-ANZEIGEFUNKTIONEN**

Im domovea-Konfigurator sind 3 Geräte vom Typ "Energieverwaltung" verfügbar:

- **Energiezähler**: Apparat für die Messung von Leistung und elektrischer Energie.
- **Wasserzähler**: Apparat für die Messung von Wasserdurchsatz und -volumen.
- Gaszähler: Apparat für die Messung von Gasvolumen.

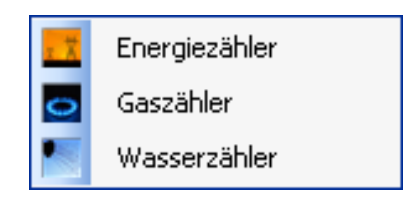

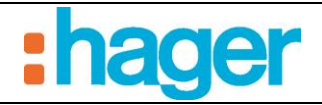

# <span id="page-7-0"></span>**3.1 KONFIGURIERUNG DER ENERGIE-ANZEIGEFUNKTION**

Eine Energieanzeige hinzufügen:

- Klicken Sie auf **Geräte** (1) in der Liste der Links,
- Klicken Sie auf **Zufügen** (2) in der Menüleiste, dann auf **Energie Verwaltung** (3) und auf den gewünschten Gerätetyp (4).

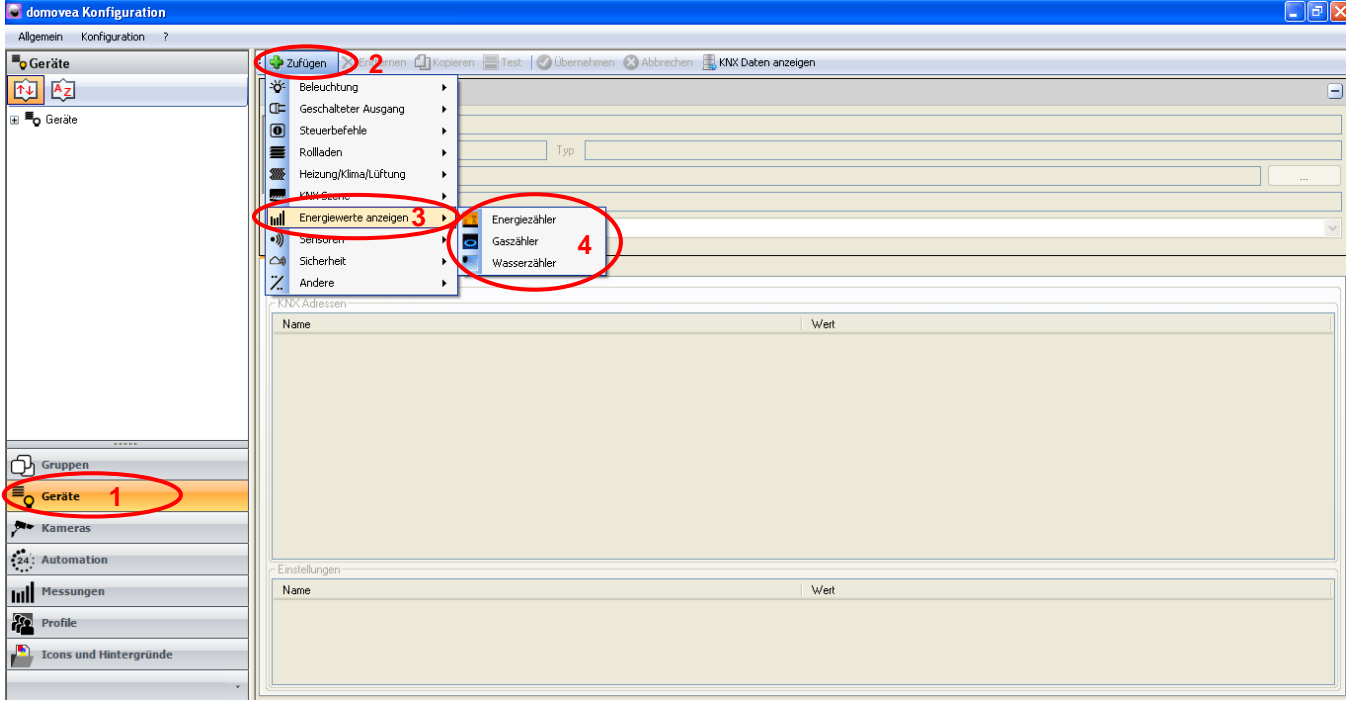

Um es domovea zu ermöglichen, Energiedaten über bestimmte Zeiträume anzuzeigen oder zu vergleichen, muss ein Messwertarchiv angelegt werden.

Wenn es sich bei dem eingefügten Gerät um einen Zähler, einen Nebenzähler oder eine Energieanzeige handelt, fordert der domovea-Konfigurator den Nutzer zur Bestätigung der Erstellung eines Messwertarchivs für dieses Gerät auf.

Das folgende Fenster wird angezeigt:

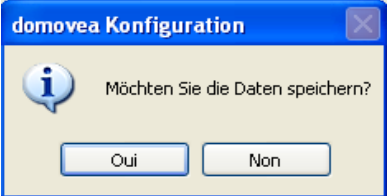

Klicken Sie auf **Ja**, um das Archiv anzulegen, oder auf **Nein**, um den Vorgang abzubrechen.

**alo (2)** 

KONFIGURIERUNG DER ENERGIE-ANZEIGEFUNKTIONEN

Das Gerät wird in die Geräteliste gefügt und es erscheint das folgende Fenster:

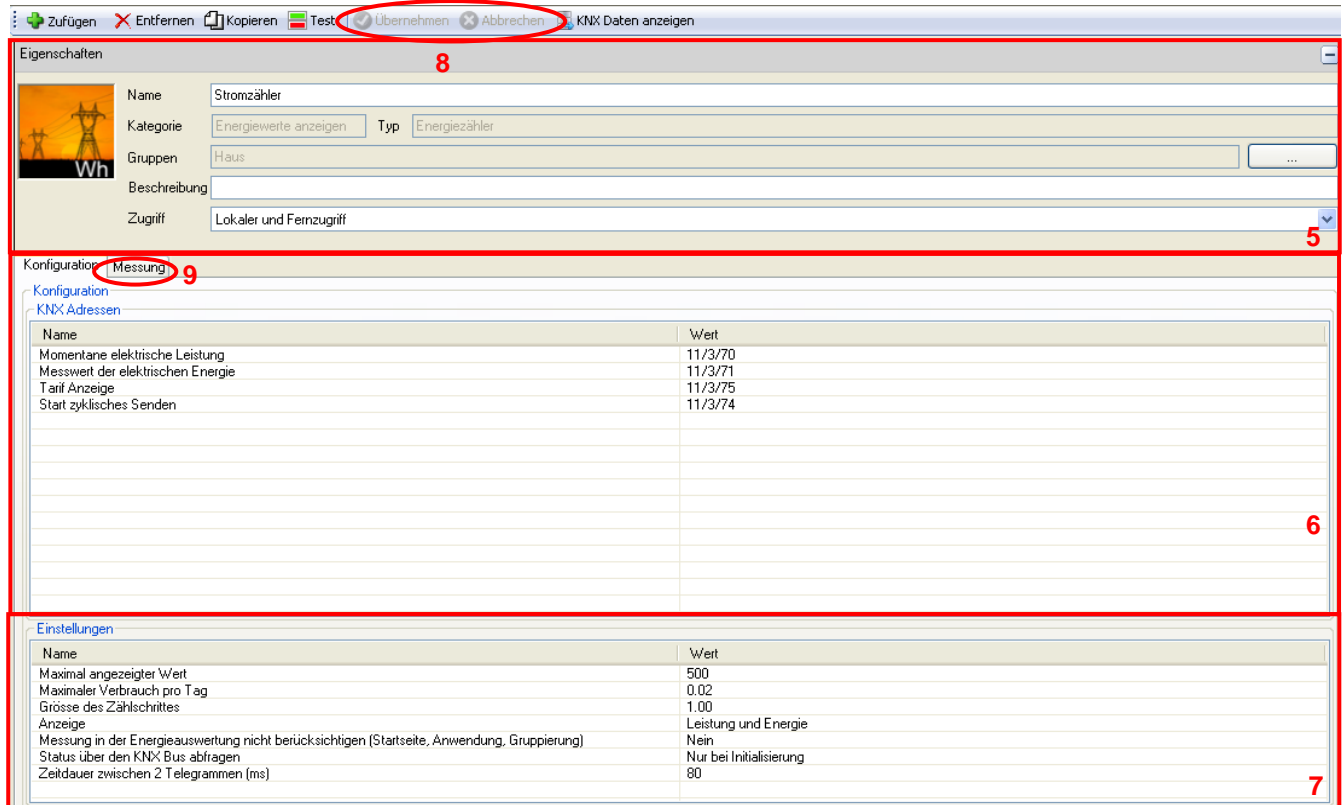

Durch Änderung der folgenden Attribute kann eine benutzerdefinierte Einstellung der Eigenschaften des Geräts (5) erreicht werden:

- **Name**: ermöglicht die Bestimmung des Gerätenamens.
- **Gruppen**: ermöglicht die Auswahl der Gruppe, welcher das Gerät zugeordnet werden soll.
- **Beschreibung**: ermöglicht eine genaue Beschreibung des Geräts.
- **Zugriff**: ermöglicht die Bestimmung des Zugriffs auf das Gerät.
- *Lokaler und Fernzugriff:* ermöglicht den Zugriff auf das Gerät mit dem domovea-Client via des Portal domovea.com*.*
- *Lokaler Zugriff:* ermöglicht den Zugriff auf das Gerät ausschließlich mit dem domovea-Client.
- *Nie:* ermöglicht den Zugriff auf das Gerät weder mit dem domovea-Client, noch via des Portals domovea.com.

## **3.1.1 GEMEINSAME PARAMETER**

- **Die Messung von der Energieübersicht ausschließen (Bedienfeld, Anwendung und Gruppierungen):** Ermöglicht den Ausschluss der Messung von berechneten Ansichten (Bedienfeld und Energieübersicht).
- *Mögliche Werte: Ja - Nein*
- *Default-Wert: Nein*
- *Ablesen der Statusanzeigen auf dem KNX-Bus:* **Zur Bestimmung der Häufigkeit des** *Ablesens der Statusanzeigen auf dem KNX-Bus***.**
- *Default-Wert: Nur während der Verbindung des Bus*

*Mögliche Werte:* 

- Nur während der Verbindung des Bus
- Jede Minute (Risiko einer Bus-Sättigung)
- 2 Minuten (Risiko einer Bus-Sättigung)
- 3 Minuten
- 5 Minuten
- 10 Minuten
- 15 Minuten
- 30 Minuten
- 45 Minuten
- Eine Stunde
- 2 Stunden
- 3 Stunden
- 5 Stunden
- 12 Stunden
- 24 Stunden
- Täglich
- Niemals
- **Frist nach Senden:** Zur Bestimmung der Frist, nach deren Ablauf die Objekte gesendet werden. Mögliche Werte: 0 - 400 ms Default-Wert 80 ms

### **3.1.2** ENERGIEZÄHLER

### *Parametrierung*

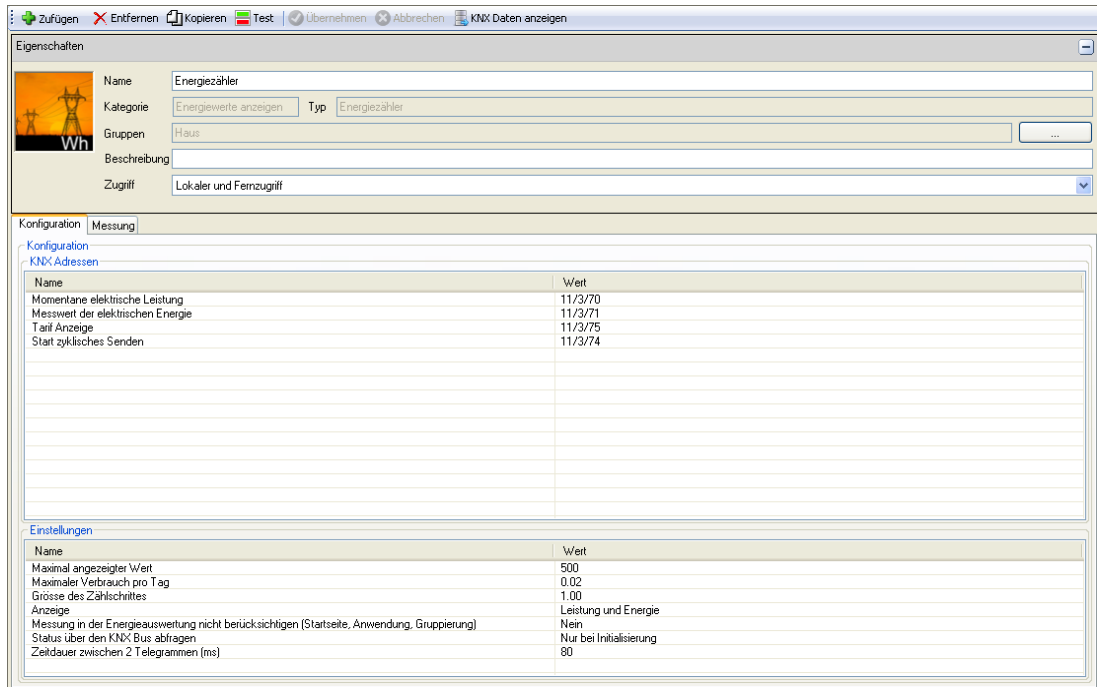

*KNX Adresse des Apparats:*

- **Elektrische Leistung**: Zur Anzeige der verbrauchten elektrischen Leistung (in W).
- **Elektrische Energie**: Zur Anzeige der verbrauchten elektrischen Energie (in kWh).
- Tarifanzeige: Zur Anzeige des laufenden Tarifs.

**Dynamische Auffrischung**: Zur Zwangssteuerung des Sendemodus des Wertes der elektrischen Leistung für eine schnellere Aktualisierung des Werts. Er wird für eine einstellbare Dauer in ETS aktiviert.

#### *Parameter:*

- **Angezeigte maximale Leistung**: Zur Bestimmung des Höchstwerts des Zählers, der die elektrische Leistung anzeigt. *Mögliche Werte:* 100 - 100.000 W
	- *Default-Wert:* 10.000 W
- **Warnschwelle**: Zur Bestimmung der Warnschwelle, ab der die Anzeige des elektrischen Verbrauchs eine Überschreitungswarnung sendet. Mögliche Werte:  $0 - 100.000 \in /$  Tag Default-Wert:  $100 \text{ } \in /$  Tag
- **Gewicht des Zählschritts**: Bei Verwendung eines Impulszählers zu ändern.

Zur Bestimmung des Wertes eines Impulsschrittes (in m<sup>3</sup>) in Abhängigkeit des Wertes, den der Zähler gesendet hat (Beispiel: 1 Impuls für  $10m^3$ ). *Mögliche Werte:* 0 – 100 (Auflösung: 0,01) *Default-Wert:* 1

- **Anzeige**: Drop-down-Liste zur Auswahl zwischen:
	- Nur Leistung (Kurve)
	- Nur Energie (Tachymeter)
	- Leistung und Energie (Kurve und Tachymeter)

*Default-Wert*: Leistung und Energie.

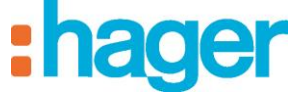

# **3.1.3 WASSERZÄHLER**

### *Parametrierung*

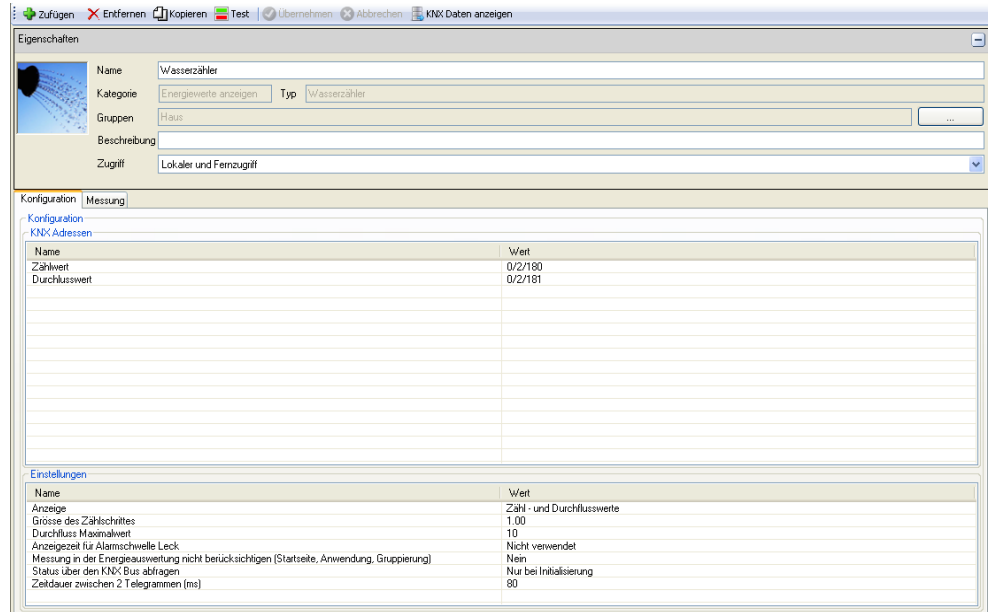

*KNX Adresse des Apparats:*

- **Zählwerte (Index)**: Zur Anzeige des verbrauchten Wasservolumens (in m<sup>3</sup>).
- **Durchflusswert:** Zur Anzeige des Wasserdurchflusswerts (in m<sup>3</sup>/s).

#### *Parameter:*

- **Anzeige**: Drop-down-Liste zur Auswahl zwischen:
	- Nur Wasserzähler (Kurve)
	- Nur Durchflusswert (Tachymeter)
	- Zähl- und Durchflusswert (Kurve und Tachymeter)

*Default-Wert*: Zähl- und Durchflusswert.

- **Gewicht des Zählschritts**: Bei Verwendung eines Impulszählers zu ändern.

Zur Bestimmung des Wertes eines Impulsschrittes (in  $m<sup>3</sup>$ ) in Abhängigkeit des Wertes, den der Zähler gesendet hat (Beispiel: 1 Impuls für  $10 \text{ m}^3$ ). *Mögliche Werte*: 0 – 1000 (Auflösung: 0,01) *Default-Wert:* 1

- **Maximal angezeigter Durchfluss:** Maximal angezeigter Durchfluss auf dem Tachymeter in l/s. *Mögliche Werte*: 0 – 100 (Auflösung: 0,01). *Default-Wert*: 1

Zeit für die Leckwarnschwelle: Überwachungszeit, in deren Verlauf der Verbrauch mindestens 1 Mal null gewesen sein muss.

*Mögliche* Werte:

- 1 Minute
- 2 Minuten
- 3 Minuten
- 5 Minuten
- 10 Minuten
- 15 Minuten
- 30 Minuten
- 45 Minuten
- 1 Stunde
- 2 Stunden
- 3 Stunden
- 5 Stunden
- 12 Stunden
- $\bullet$  1 Tag
- Nicht verwendet

*Default-Wert: Nicht* verwendet.

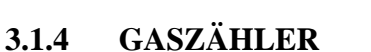

### *Parametrierung*

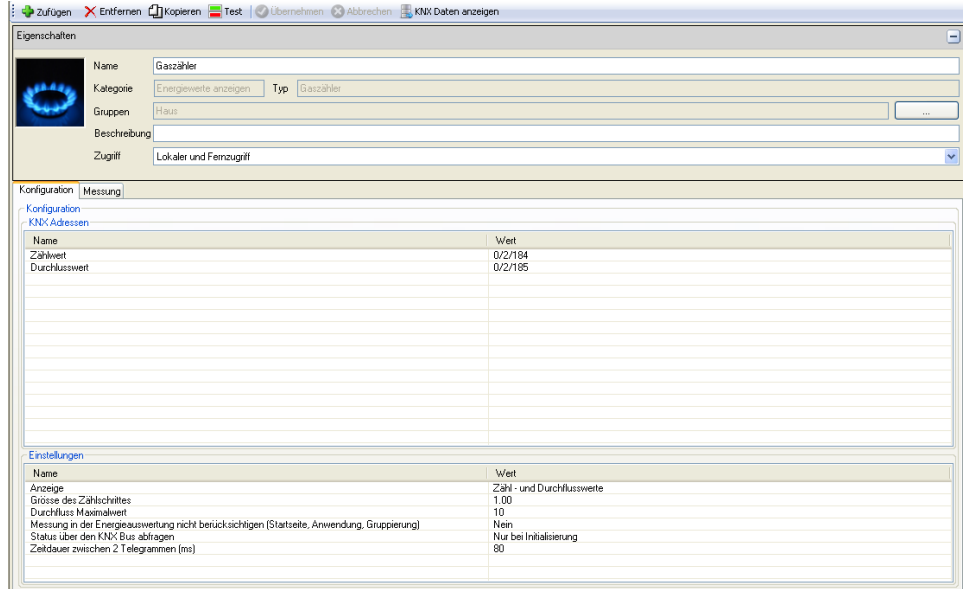

### *KNX Adresse des Apparats:*

- **Zählwerte (Index):** Zur Anzeige des verbrauchten Gasvolumens (in m<sup>3</sup>).
- **Durchflusswert:** Zur Anzeige des Gasdurchflusswerts (in m<sup>3</sup>/s).

#### *Parameter:*

- **Anzeige**: Drop-down-Liste zur Auswahl zwischen:
	- Nur Wasserzähler (Kurve)
	- Nur Durchflusswert (Tachymeter)
	- Zähl- und Durchflusswert (Kurve und Tachymeter)

*Default-*Wert: Zähl- und Durchflusswert.

- **Gewicht des Zählschritts:** Bei Verwendung eines Impulszählers zu ändern. Zur Bestimmung des Wertes eines Impulsschrittes (in m<sup>3</sup>) in Abhängigkeit des Wertes, den der Zähler gesendet hat (Beispiel: 1 Impuls für 10  $m^3$ ).

Maximal angezeigter Durchfluss: Maximal angezeigter Durchfluss auf dem Tachymeter (in m<sup>3</sup>/h). *Mögliche Werte: 0 – 100 (Auflösung: 0,01).*

*Default-Wert: 10*

# <span id="page-14-0"></span>**3.2 MESSUNGEN**

Auf den Reiter Messung klicken (9). Im danach erscheinenden Fenster kann das Messwertarchiv des Geräts konfiguriert werden:

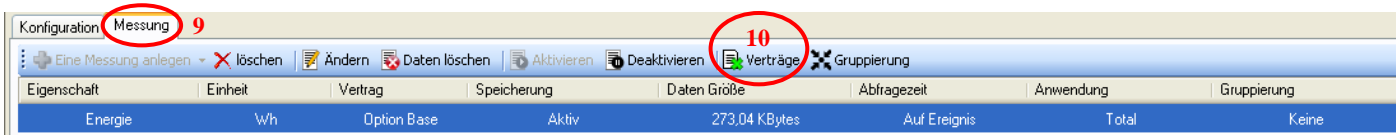

Verfügbar sind die folgenden Steuerbefehle:

- **Eine Messung anlegen**: ermöglicht das Erstellen des Messwertarchivs nach Auswahl der Messungsart.
- **Löschen**: ermöglicht das Entfernen des Messwertarchivs nach Bestätigung.
- **Daten löschen**: ermöglicht das Löschen (leeren) des Messwertarchivs nach Bestätigung.
- **Aktivieren**: ermöglicht die Aktivierung der Speicherung der Messungen im Archiv.
- **Deaktivieren**: ermöglicht die Deaktivierung der Speicherung der Messungen im Archiv.
- **Ändern**: ermöglicht eine Änderung der Eigenschaften des Messwertarchivs. Nach einem linken Mausklick auf diese Schaltfläche erscheint folgendes Fenster:

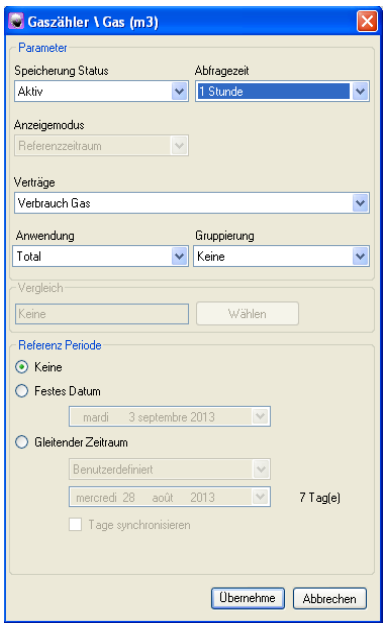

Die Eigenschaften des Messwertarchivs können geändert werden.

- **Speicherung Status**: ermöglicht eine Aktivierung oder Deaktivierung der Datenspeicherung. *Standardeinstellung*: Aktiv
	- *Mögliche Werte*: Aktiv oder Inaktiv

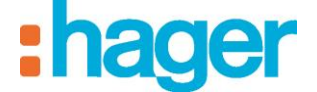

- **Abfragezeit:** ermöglicht die Parametrierung der Abstände zwischen den Speicherungen. *Standardeinstellung*: 5 Minuten *Mögliche Werte*:

- Nach Ereignis: bei jedem, auf dem Kommunikationsobjekt erhaltenen Wert.
- 1 Minute
- 2 Minuten
- 3 Minuten
- 5 Minuten
- 10 Minuten
- 15 Minuten
- 30 Minuten
- 45 Minuten
- 1 Stunde
- 2 Stunden
- 3 Stunden
- 5 Stunden
- 12 Stunden
- 1 Tag
- **Verträge**: ermöglicht die Auswahl der Vertragsart und die Konfigurierung des zugehörigen Tarifs, der auf die Messung angewendet wird (siehe § Verträge).
- **Referenz Periode:** ermöglicht die Parametrierung eines Bezugszeitraums für die Bestimmung der Verbrauchsverläufe und der Trends, die im domovea-Client angezeigt werden. Mögliche Werte*:*
- *Kein:* Es werden keine Historie und keine Trends angezeigt*.*
- *Festes Datum:* Die Historie und die Trends werden im Verhältnis zu einem festen Datum berechnet*.*
- *Gleitender Datum*: Die Historie und die Trends werden im Verhältnis zu einem festen Zeitraum berechnet.
	- *Ein Tag*: Berechnung im Verhältnis zum vorhergehenden Tag.
	- *Eine Woche*: Berechnung im Verhältnis zur vorhergehenden Woche.
	- *Ein Monat*: Berechnung im Verhältnis zum vorhergehenden Monat.
	- *Ein Jahr*: Berechnung im Verhältnis zum vorhergehenden Jahr.
	- *Benutzerdefiniert*: Berechnung im Verhältnis zu einem Zeitraum, der am gewählten Datum beginnt und am Tag vor dem aktuellen Datum endet. Beispiel: Wenn das aktuelle Datum der 24. Juni 2011 und der gewählte Tag der 17. Juni 2011 ist, werden die Historie und die Trends auf Grundlage des Zeitraums 17. Juni 2011 bis 23. Juni 2011 berechnet.
- *Tage synchronisieren:* ermöglicht den Vergleich gleicher Wochentage innerhalb des gewählten Bezugszeitraums*.*

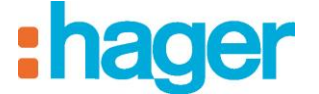

### - **Verträge** (10):

Ein Vertrag legt den Strompreis für eine Anlage fest. Er besteht aus einem oder mehreren Tarifen, die den Strompreis für einen bestimmten Zeitraum festlegen (Tag, Uhrzeit ....).

Klicken Sie auf die Schaltfläche Verträge . Es erscheint das Fenster Vertragsverwaltung.

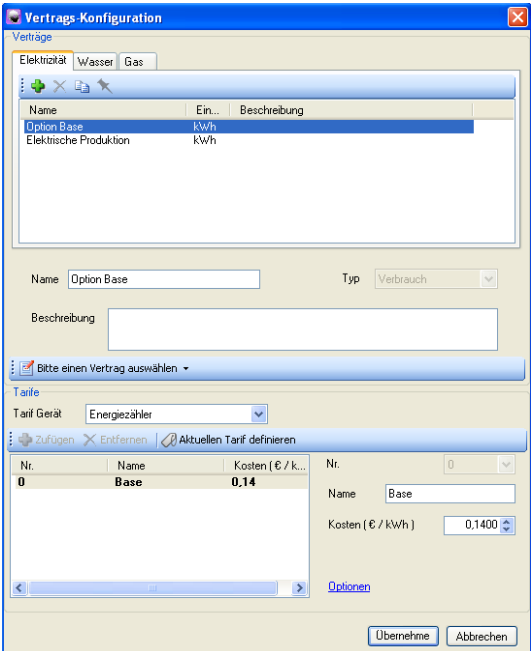

Hier können die Parameter der Vertrags- und Tarifverwaltung eingestellt werden:

 *Bitte ein Modell auswählen*: ermöglicht die Auswahl eines Vertragstyps für die Stromversorgung der Anlage.

Das Vertragsmodell kann aus einer Liste ausgewählt oder vom Benutzer definiert werden.

**Es ist möglich, mehrere Abonnements zu erstellen und diese mehreren Messungen zuzuordnen.**

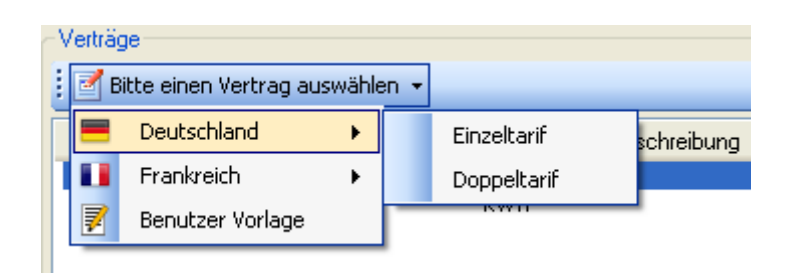

*Beschreibung:* ermöglicht eine genaue Beschreibung des Vertrags*.*

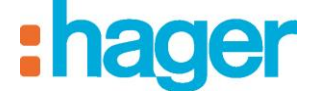

- *Tarif Gerät:* Nur elektrische Energie (bei Verwendung eines Apparats zur Erkennung des aktuellen Tarifs). Eermöglicht die Auswahl des Geräts für die Verwaltung des Tarifs der elektrischen Anlage. Je nach gewähltem Tarif wird eine Tarifliste im Tarifverwaltungsfenster angezeigt. Verfügbar sind die folgende Steuerbefehle und Parameter:
	- *Zufügen*: ermöglicht das Hinzufügen eines Tarifs (nur bei benutzerdefiniertem Vertrag verfügbar).
	- *Löschen*: ermöglicht das Löschen eines Tarifs (nur bei benutzerdefiniertem Vertrag verfügbar).
	- *Aktueller Tarif definieren*: ermöglicht die Festlegung des gewählten Tarifs als aktuellen Tarif der Anlage (dieser Tarif erscheint in Fettschrift im Fenster der Tarifverwaltung).
	- *Id*: ermöglicht die Wertdefinition des Objekts Tarif, das den ausgewählten Tarif aktiviert (nur bei benutzerdefiniertem Vertrag verfügbar).
	- *Name*: ermöglicht eine genauere Beschreibung des Tarifs.
	- *Kosten (€ / kWh)*: ermöglicht die Festlegung des Tarifs der kWh.
	- *Währung konfigurieren:* ermöglicht die Konfigurierung der verwendeten Währung.
	- *Koeffizient der Gasumwandlung:* Stellt die Menge an Energie (in kWh) dar, die in einem m<sup>3</sup> Erdgas enthalten ist. Dieser Koeffizient variiert entsprechend der Höhenlage und der Zusammensetzung des Gases, er ist der Gasrechnung zu entnehmen.
	- *Übernehmen*: ermöglicht die Bestätigung der Änderungen.
	- *Abbrechen*: ermöglicht die Stornierung der Änderungen.

#### *Tarifänderung anhand von Sequenzen*

Der Tarif kann ebenfalls anhand einer Sequenz nach Eintritt eines Ereignisses (Tasterbetätigung) oder entsprechend einer Zeitspanne festgelegt werden (siehe Bedienungsanleitung domovea Automation). In diesem Fall wählt der Benutzer den anzuwendenden Tarif aus.

#### - **Anwendung und Gruppierungen**:

Durch den Anwendung und die Gruppierungen können mehrere Zähler zusammengelegte oder voneinander getrennt werden (zum Beispiel Steckdosen im Erdgeschoss und Steckdosen im ersten Stock).

- Der Anwendung ist vordefiniert (Anwendung RT2012), die Bezeichnungen oder Symbole können nicht geändert werden.
- Gruppierungen können ab dem Konfigurator erstellt, geändert oder gelöscht werden.

Jede Messung kann einem Anwendung und/oder einer Gruppierung zugeordnet werden, domovea berechnet automatisch die Summe des Anwendung oder der Gruppierung.

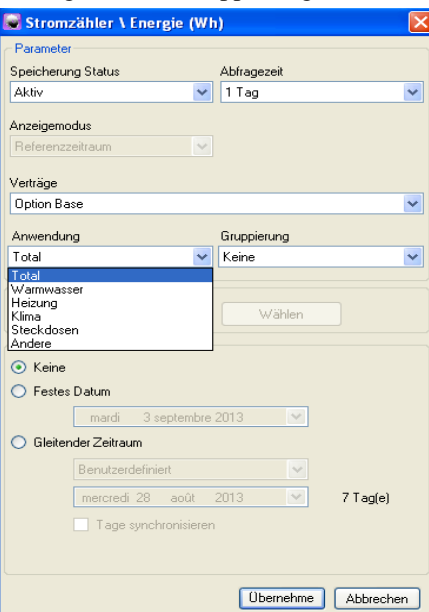

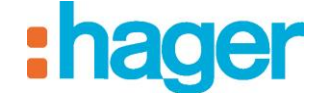

# <span id="page-18-1"></span><span id="page-18-0"></span>**4. ANZEIGE DER ENERGIEFUNKTIONEN**

## **4.1 BILDSCHIRM VOM TYP ANZEIGE DER MOMENTANLEISTUNG ODER DURCHFLUSS**

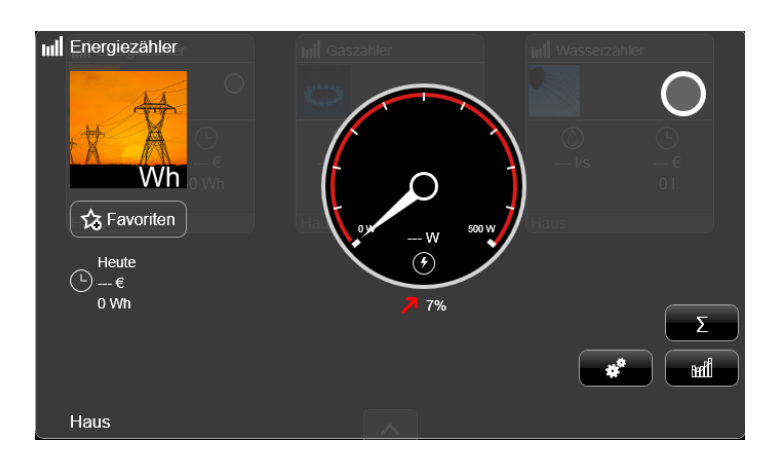

Der Bildschirm ist in 5 Bereiche unterteilt:

- **Die Indikatoren von Momentanleistung oder Durchfluss:**

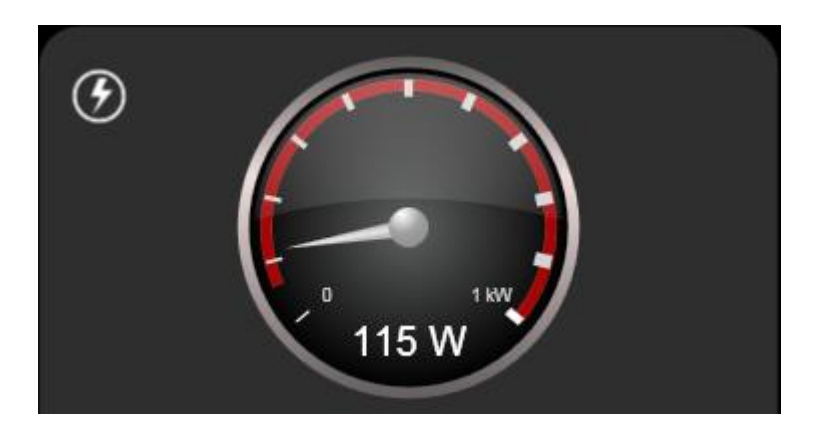

- Die Momentanleistung (oder der Durchfluss) wird durch den Zeiger des Leistungsanzeigers und direkt durch den Wert angezeigt, der unter dem Zeiger erscheint.
- Der maximale Wert wird entweder im domovea-Konfigurator oder im Parametrierungsfenster der Verbrauchsanzeige definiert. Er erscheint über dem letzten Teilstrich.
- Die Warnschwelle entspricht dem Beginn der roten Zone der Verbrauchsanzeige. Diese wird im domovea-Konfigurator oder im Parametrierungsfenster des Zählers definiert. Die Grundlage der Warnschwelle ist der aktuelle Tarif.
- Bei Verwendung eines kompatiblen Geräts (nur elektrische Energie) bewirkt das Drücken auf den Indikator oder die graue, ihn umgebende Zone das Senden des Objekts "Dynamische Auffrischung" an den mit dem Gerät verbundenen Zähler.

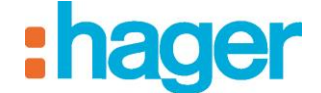

### - **Die Tendenz:**

Eine Tendenz wird anhand der Verbrauchsdaten berechnet.

Sie entsteht durch einen Vergleich:

- "Tachymeter"-Ansicht: die Tagesdaten im Vergleich zu den Vortagsdaten.
- "Kurven"-Ansicht: die Daten des laufenden Zeitraums im Vergleich zum Referenzzeitraum.

Die verglichenen Daten haben einen vergleichbaren Endzeitpunkt.

Beispiel:

- *Wenn es bei Aufrufen einer Tagesansicht 15 Uhr ist, werden die Tagesdaten mit den Vortagsdaten verglichen, die bei 15 Uhr enden.*
- *Wenn man im Monat März eines Jahres eine Grafik in Jahresansicht aufruft, werden die Daten des laufenden Jahres mit den Vorjahresdaten bis zum Monat März verglichen.*

Das Ergebnis wird in Prozent angezeigt. Unter -2% geht die Tendenz in Richtung einer Verbrauchssenkung, über 2% in Richtung einer Verbrauchssteigerung, zwischen diesen beiden Werten ist der Verbrauch stabil.

#### - **Der tägliche Verbrauch:**

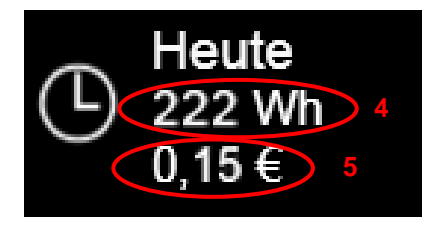

- **Der tägliche Stromverbrauch** (4) wird in Wh oder kWh angegeben und zeigt den zwischen 00:00 Uhr und der aktuellen Uhrzeit verbrauchten Strom an.
- **Die täglichen Stromkosten** (5) werden in der jeweiligen Währung angegeben und zeigen die Kosten für den zwischen 00:00 Uhr und der aktuellen Uhrzeit verbrauchten Strom an.

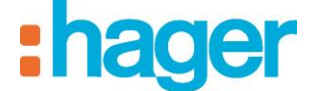

- **Die Indikatoren:**

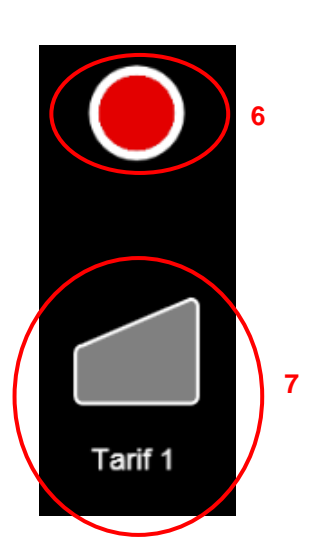

- **Der Indikator für Schwellenwertüberschreitung oder Lecks** (6) (siehe §.4.3).
- Der **Tarif-Indikator** (7) zeigt an, welcher Tarif aktuelle für das Gerät angewendet wird und ermöglicht die Auswahl des angezeigten Tarifs*.*
- **Die Schaltflächen**:

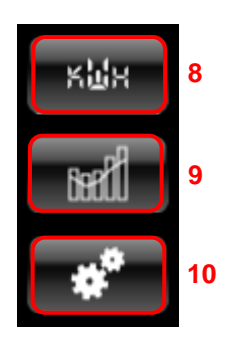

- Durch Betätigung der Schaltfläche **Verbrauch** (8) werden folgende Werte dargestellt:
	- Gesamtverbrauch der Anlage in kWh seit Anschluss des Zählers.
	- Gesamtverbrauch für den teuersten Tarif in kWh.
	- Gesamtverbrauch für die anderen Tarife in kWh.

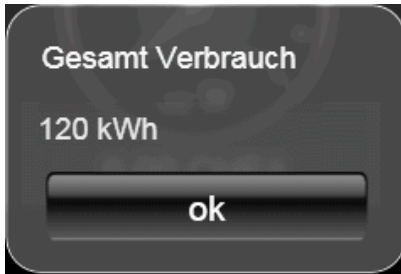

- Durch Betätigung der Schaltfläche **Ansicht Historie** (9) wird der Verbrauchsverlauf des Geräts angezeigt (siehe §.4.2).
- Durch Berühren der Schaltfläche **Parameter** (10) wird das Konfigurationsfenster der Ansichtsfenster geöffnet (siehe §.4.3).

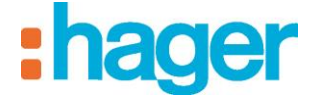

# <span id="page-21-0"></span>**4.2 DISPLAY VOM TYP GRAFISCHE VERBRAUCHSDARSTELLUNG**

- **Art der angezeigten Daten**:
- Der Stromverbrauch der aktuellen Periode wird durch ein lila Verlaufsschema angezeigt.
- Der Stromverbrauch des Bezugszeitraums wird durch eine orangefarbene Kurve angezeigt. Die Einheit der Abszisse ist abhängig vom gewählten Zeitraum.
- **Darstellungsbeispiele in Abhängigkeit vom aktuellen Zeitraum:**
- Beispiel für eine grafische Darstellung vom Typ Einheitstarif:

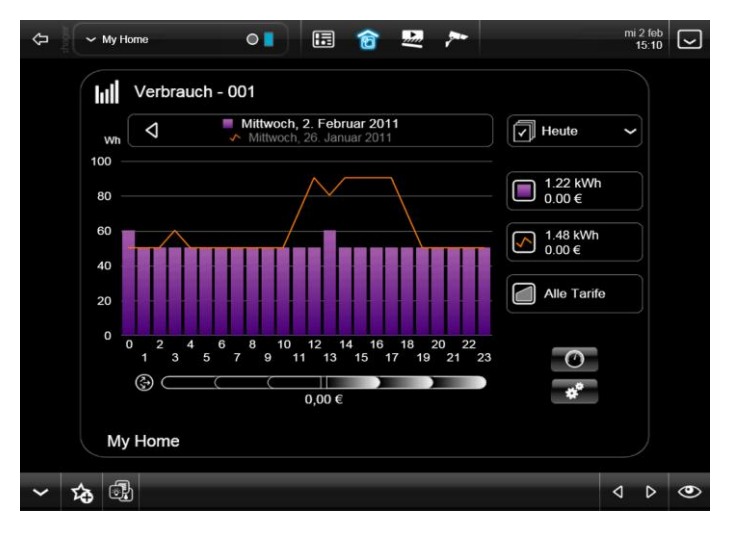

Beispiel für eine grafische Darstellung vom Typ Multi-Tarif:

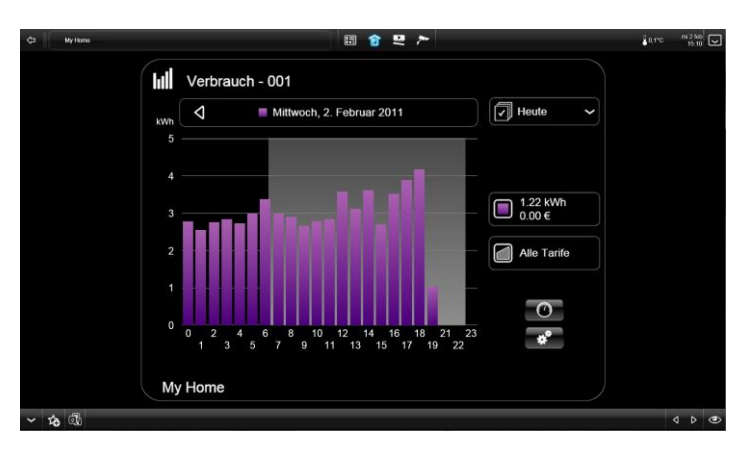

Bei einem Multi-Tarif ist der teuerste Tarif jeweils grau hinterlegt. Die anderen Tarife werden nicht unterschieden.

Beispiel für eine grafische Darstellung vom Typ Woche:

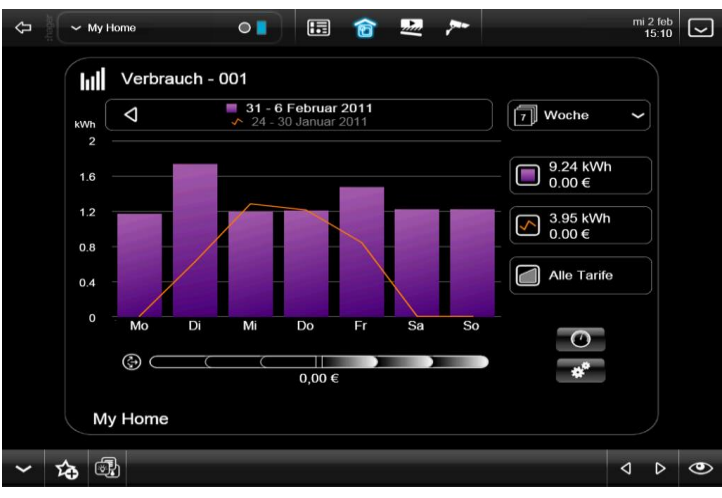

#### ANZEIGE DER ENERGIE FUNKTIONEN

### - **Die Schaltflächen**:

Auswahl der aktuellen Periode:

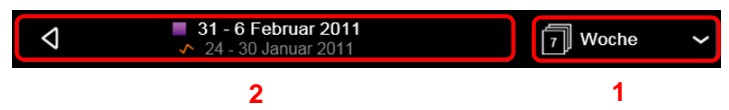

- In der Schaltfläche **Auswahl des Typs der Periode** (1) kann der Typ des aktuellen Zeitraums (Heute, Tag, Wochen, Monat oder Jahr) mit dem Pfeil rechts gewählt werden.
- In der Schaltfläche **Auswahl der Periode** (2) kann der Zeitraum mit den Pfeilen rechts und links ausgewählt werden.
- Auswahl der angezeigten Daten:

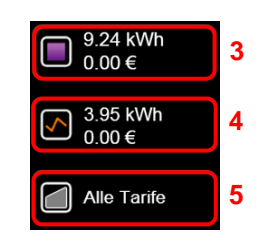

- Durch Betätigung von **Aktueller Verbrauch** (3) kann der Verlaufsbericht des Stromverbrauchs im aktuellen Zeitraum ein- und ausgeblendet werden.
- Durch Betätigung von **Verbrauch Referenzzeitraum** (4) kann die Stromerbrauchskurve des Referenzzeitraums ein- und ausgeblendet werden.
- Durch Betätigung von **Alle Tarife** (5) können die Tarife ausgewählt werden, die zur Berechnung des Verbrauchs im aktuellen und im Referenzzeitraum verwendet werden.

### - **Detaillierte Darstellung des Verbrauchs**:

Durch einen Klick auf einen Strahl des Verlaufsdiagramms wird der detaillierte Verbrauch eines Teils des ausgewählten Verbrauchszeitraums angezeigt.

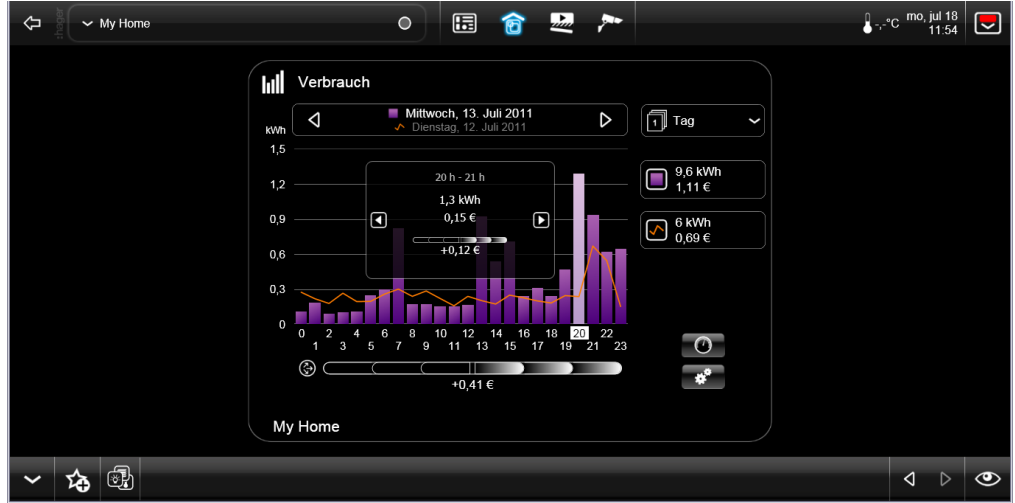

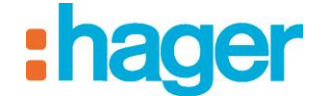

# <span id="page-23-0"></span>**4.3 ENERGIEÜBERSICHT-BILDSCHIRME**

## **4.3.1 BEDIENFELD**

Das Bedienfeld umfasst ein "Energie"-Widget. Dieses Energie-Widget erscheint anstelle der Kameras (dynamische Anzeige), wenn es in den Profileinstellungen aktiviert wird.

Das Widget ermöglicht die Anzeige des Gesamtgebrauchs der einzelnen Energiekomponenten (Elektrizität, Wasser, Gas).

**HINWEIS:** Der Anzeigezeitraum dieser Messungen kann in der Energie-Übersichtsanzeige (siehe nächstes Kapitel) geändert werden.

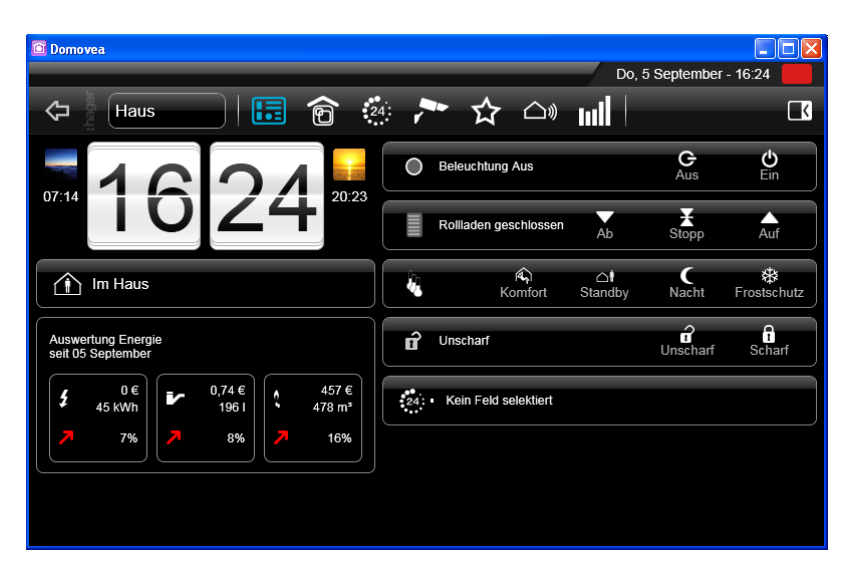

## **4.3.2 AUSWERTUNG ENERGIE**

Die Auswertung Energie fasst sämtliche Anwendungs- und Gruppierungsdaten zusammen, mit der Schaltfläche (1) kann zwischen den Anwendung- und den Gruppierungsdaten gewechselt werden.

Der Anzeigezeitraum dieser Ansicht kann mit der Schaltfläche für die Zeitraum-Auswahl (2) geändert werden.

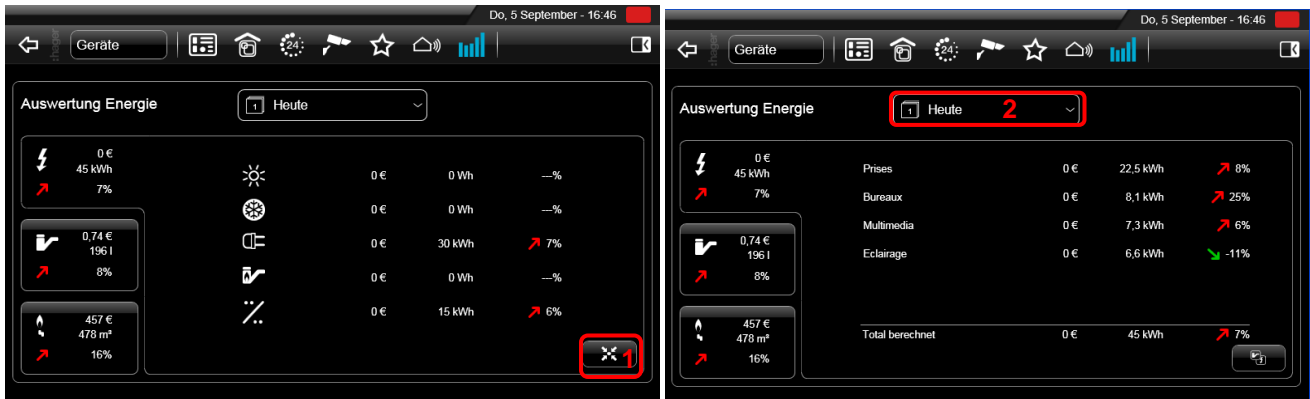

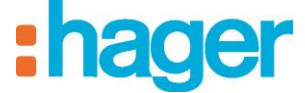

ANZEIGE DER ENERGIE FUNKTIONEN

# <span id="page-24-0"></span>**4.4 EINSTELLUNGEN SCREEN**

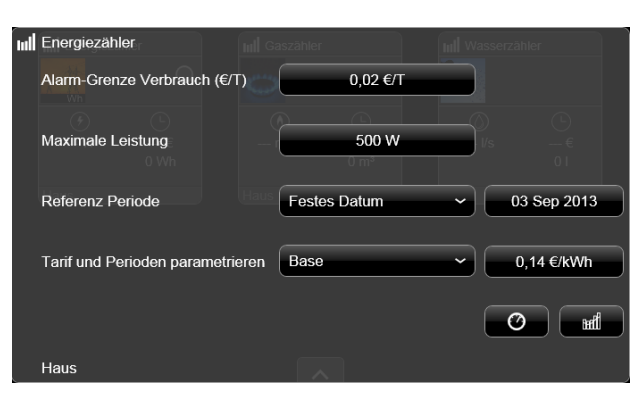

### - **Alarm-Grenze**:

- Klicken Sie auf **Alarm-Grenze Verbrauch (€/Tag)** um die Schwelle festzulegen, ab welcher der Stromverbrauchsindikator eine Überschreitungswarnung ausgibt. Die Eingabe dieses Grenzwerts erfolgt mit den Schaltflächen + / - (1) oder durch einen Klick auf die Schaltfläche Taschenrechner (2), um mit den Tasten des Taschenrechners den Wert direkt einzutragen.
- Klicken Sie auf **ok** für eine Bestätigung der Änderungen oder auf **ende** für eine Stornierung der Änderungen.

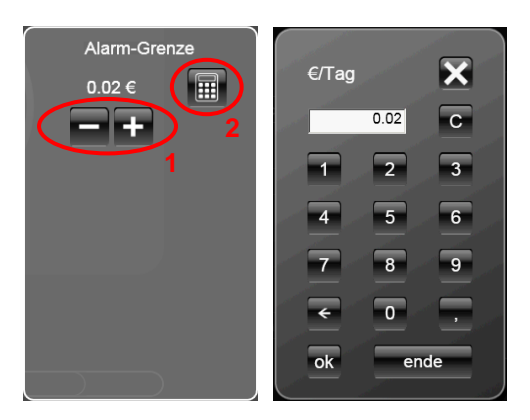

### - **Maximum**:

 Klicken Sie auf **Maximale Leistung**, um die Obergrenze des Stromverbrauchindikators zu definieren (3). Dieser Schwellenwert kann mit den Schaltflächen + / - (4) eingestellt werden.

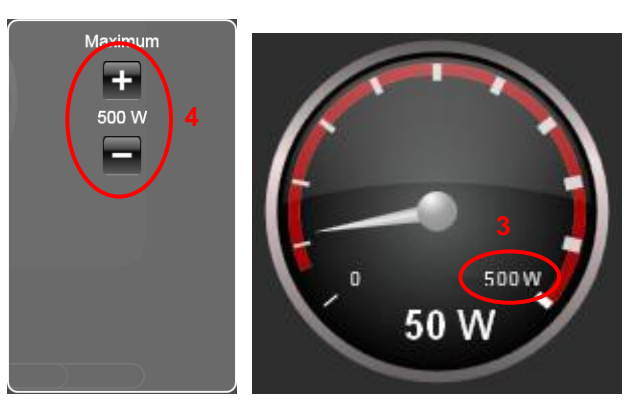

 Klicken Sie auf *ok* für eine Bestätigung der Änderungen oder auf *ende* für eine Stornierung der Änderungen*.*

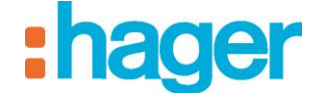

#### - **Betriebsart**:

- Klicken Sie auf **Betriebsart** für eine Einstellung des Referenzzeitraums. Mögliche Werte:
	- *Kein*: Es werden keine Historie und keine Trends angezeigt.
		- *Festes Datum*: Die Historie und die Trends werden im Verhältnis zu einem festen Datum berechnet.
		- *Gleitendes Datum:* Die Historie und die Trends werden im Verhältnis zu einem festen Zeitraum berechnet.
- Klicken Sie auf *ok* für eine Bestätigung der Änderungen oder auf *ende* für eine Stornierung der Änderungen*.*
- Datum: (Nur verfügbar in der Betriebsart Festes Datum)
- Klicken Sie auf *Datum,* um das Datum des Referenztags zu definieren*.*
- Klicken Sie auf *ok* für eine Bestätigung der Änderungen oder auf *ende* für eine Stornierung der Änderungen.
- **Intervall**: (Nur verfügbar in der Betriebsart Gleitendes Datum)
- Klicken Sie auf **Intervall**, um den Typ der Referenzperiode und das Datum des Beginns der Referenzperiode zu definieren. Mögliche Werte:
	- *Ein Tag***:** Anzeige des Verbrauchs im Verhältnis zum vorhergehenden Tag.
	- *Eine Woche***:** Anzeige des Verbrauchs im Verhältnis zur vorhergehenden Woche.
	- *Ein Monat:* Anzeige des Verbrauchs im Verhältnis zum vorhergehenden Monat.
	- *Ein Jahr***:** Anzeige des Verbrauchs im Verhältnis zum vorhergehenden Monat.
	- *Benutzerdefiniert*: Anzeige des Verbrauchs im Verhältnis zu einem Zeitraum, der am gewählten Datum beginnt und am Tag vor dem aktuellen Datum endet. Beispiel: Wenn das aktuelle Datum der 24. Juni 2011 und der gewählte Tag der 17. Juni 2011 ist, werden die Historie und die Trends auf Grundlage des Zeitraums 17. Juni 2011 bis 23. Juni 2011 berechnet.
	- *Tage synchronisieren*: ermöglicht den Vergleich gleicher Wochentage innerhalb des gewählten Bezugszeitraums.
- Klicken Sie auf *ok* für eine Bestätigung der Änderungen oder auf *ende* für eine Stornierung der Änderungen.

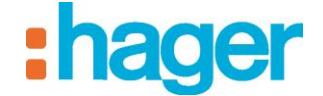

# <span id="page-26-0"></span>**4.5 ENERGIE-GERÄTE IN DEN SEQUENZEN**

Ermöglicht die Einbindung eines Energie-Gerätes in die Liste der Auslöser einer Sequenz.

- Beispiel: Abschalten des Warmwasserbereiters oder der Schwimmbadheizung, sobald der Energieverbrauch einen bestimmten Grenzwert überschreitet.
- **Ereignis für ein Gerät** in der Liste der Auslöser einer Sequenz hinzufügen (siehe Bedienungsanleitung domovea Automation),
- **Geräte** aus der Liste auswählen,
- **Energieverwaltung** bearbeiten
- Gerät **Zähler** (1) auswählen und mit Drag & Drop in das Feld **Gerät einfügen** (2) des Konfigurationsfensters "Geräte Auslöser konfigurieren" verschieben.

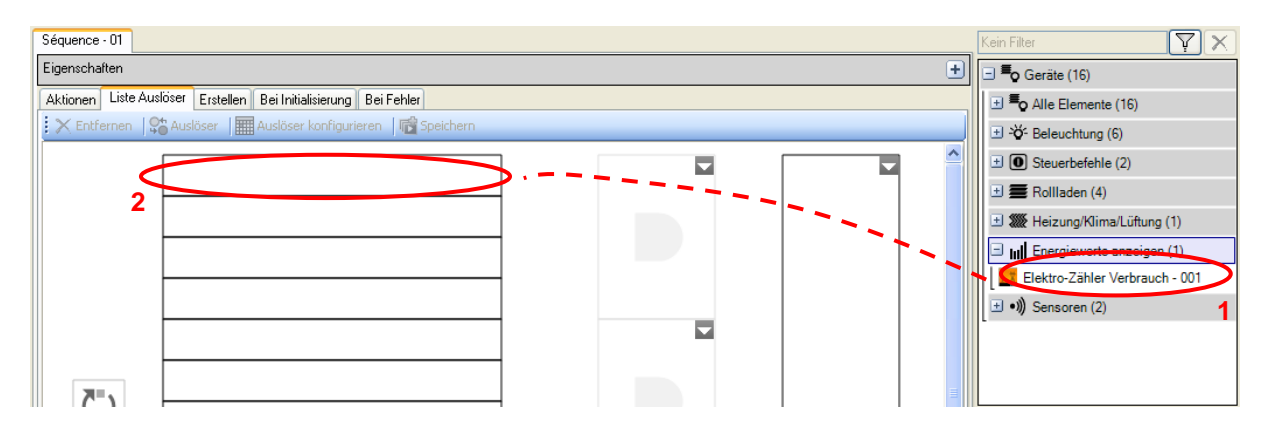

- Im linken Operand (3) das zu verwendende Gerät auswählen,
- Im rechten Operand (4) die Variable auswählen.

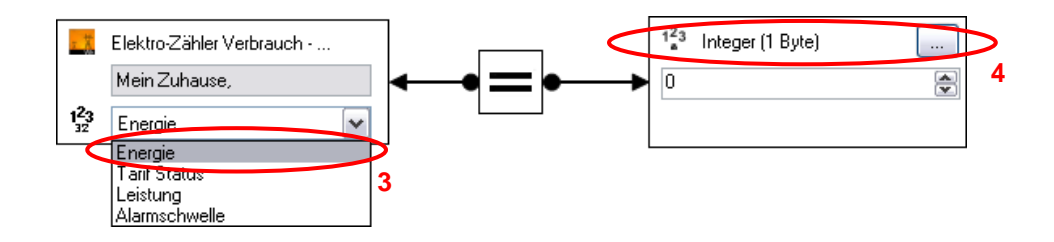

# <span id="page-27-0"></span>**5. ANHANG**

# <span id="page-27-1"></span>**5.1 KONFIGURATIONSBEISPIEL DES EINGANGSMODULS TXA306:**

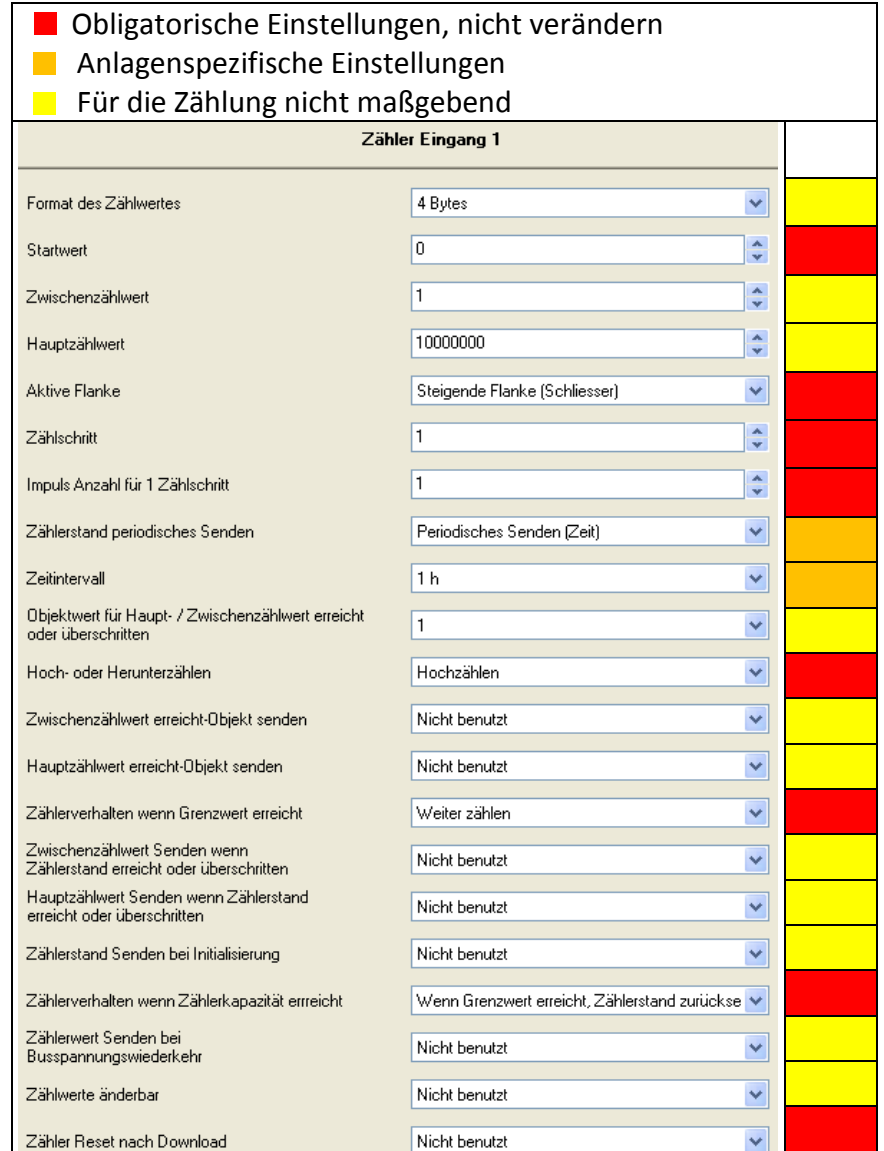

#### *Erforderliche Einstellungen:*

- **Periodische Sendung des Zählerstandes:** ermöglicht die Festlegung eines periodischen Sendebetriebs. *Mögliche Werte:* Keines – Periodisches Senden (Wert) – Periodisches Senden (Zeit) *Defaultwert:* Periodisches Senden (Zeit)
- **Zeitintervall:** ermöglicht die Festlegung eines Zeitintervalls zwischen zwei Telegrammen je nach Energieart.

*Defaultwert:* 1 h

*Mögliche Werte:* 1 s, 2 s, 3 s, 4 s, 5 s, 10 s, 20 s, 30 s, 1 min, 2 min, 3 min, 4 min, 5 min, 10 min, 15 min, 30 min, 1 St, 2 St, 3 St, 6 St, 12 St, 24 St.